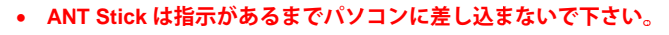

• **管理 理者権限のある ユーザーでイン ンストールして下 下さい。**

# **1. ANT T Agent をイン ンストールする る**

## **(1) ダウ ウンロード**

1 http://www.travel-db.net/runners/support/software/ にアク セスして下さい。 ※サポ ポート → 推奨ソ フトウェア とたど どって下さい。

2 「ANT Agent」の「ダウンロードリンク」から「Windows 用(バージョン 2.3.2)」 をデスクトップなどに**保存**して下さい。 実行し しないで下さい。

# **(2) イン ンストール**

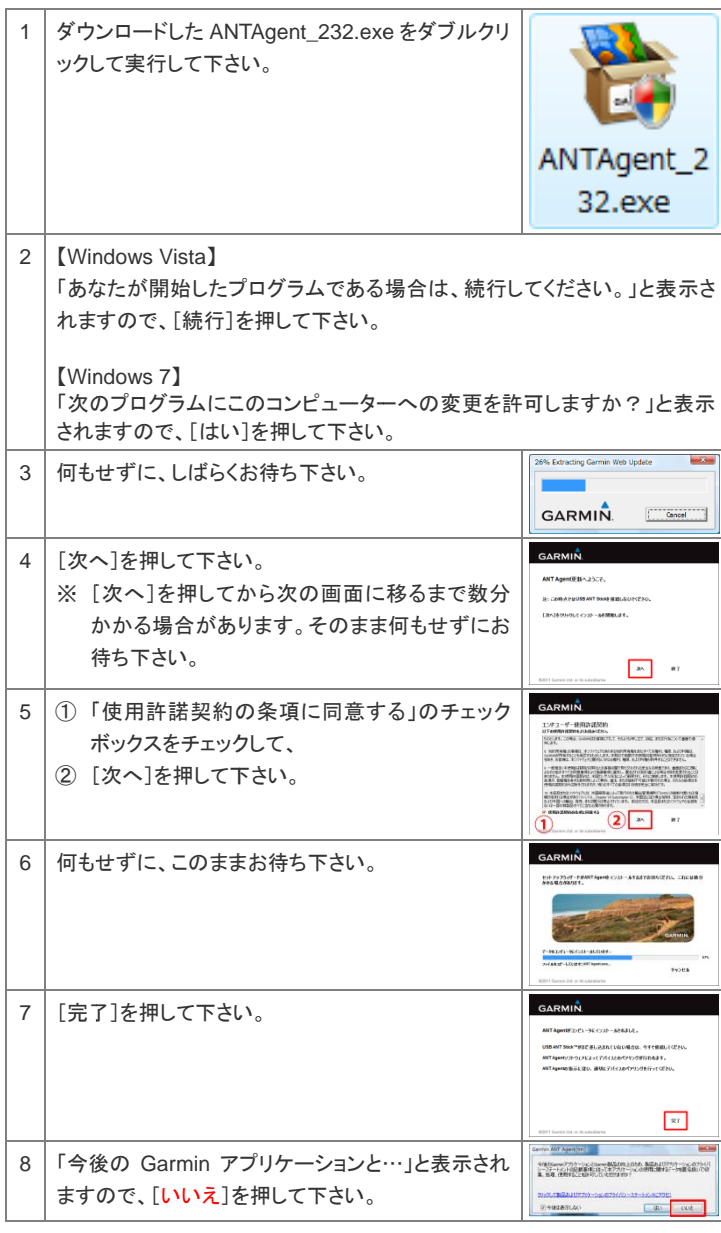

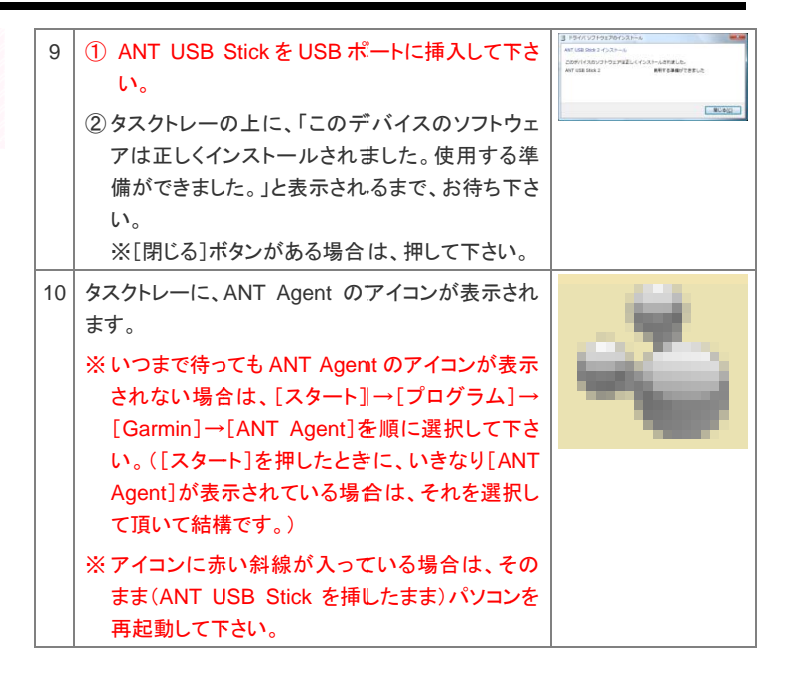

### **2. Forerunner を をペアリングす する**

次に、ANT Stick がデータをやり取りする相手として、あなたの Forerunner を認 識させる必要があります。この操作を"ペアリング"と呼び、最初に一度だけ実施 する 必要があります。 。

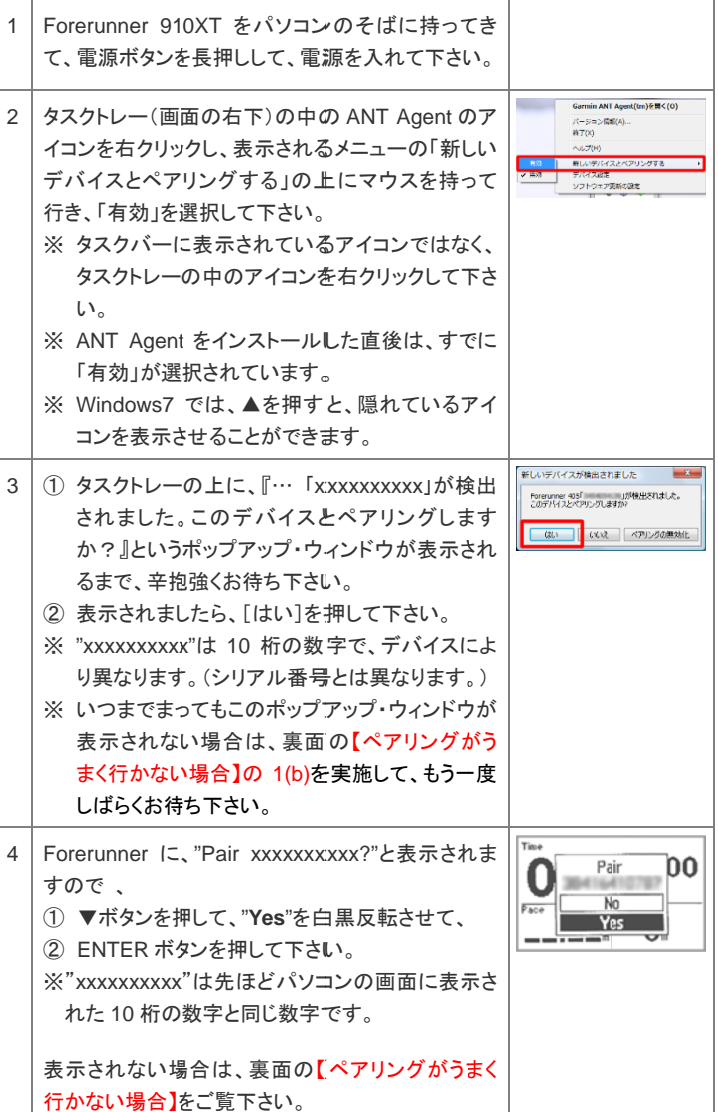

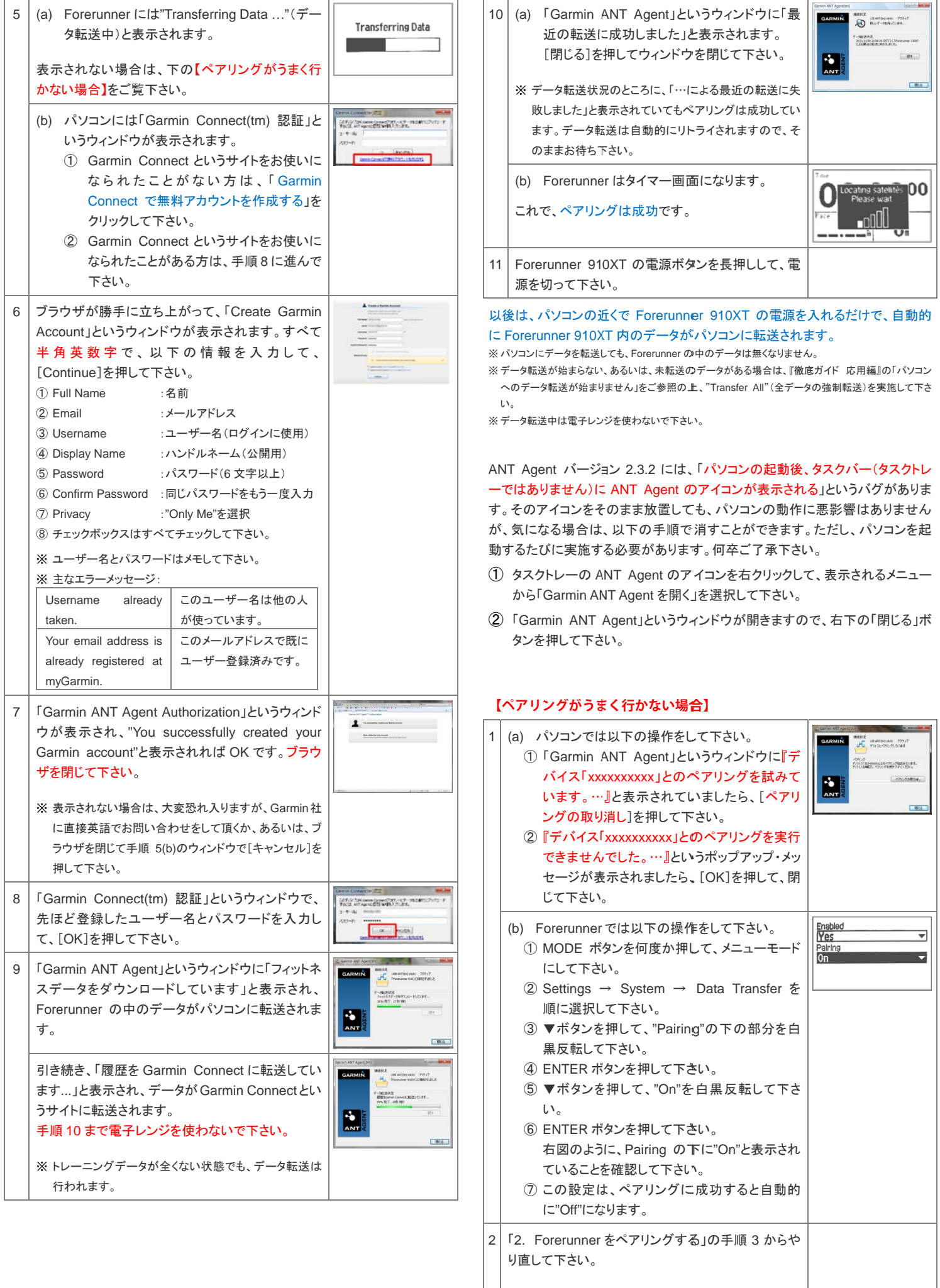

※成功するまで辛抱強く繰り返して下さい。

# **【Garmin Connect について】**

Garmin Connect は Garmin 社が提供するデータ管理サービスです。

#### 弊社(株式会社 travel-db)は、Garmin Connect に関するサポートをご提供できません。

Garmin Connect へのデータ転送に失敗した場合やエラーメッセージが表示された場合などのトラブル対 応、Garmin Connect の設定や使い方に関しましては、大変恐れ入りますが、以下のいずれかで対処して 頂きたく、お願い致します。何卒ご了承下さい。

- Garmin Connect のヘルプ(http://connect.garmin.com/help)をご参照の上、自力で解決する。
- Garmin 社のお問合せフォーム(上記ヘルプページの「メイル」をクリック)から、Garmin 社に直接英 語でお問合せする。

Garmin Connect をお使いになられない場合は、以下の設定をして下さい。

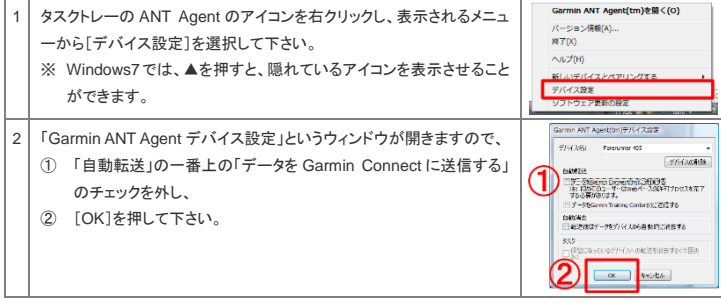